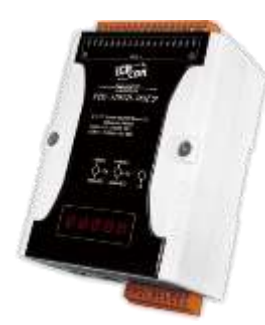

# **PDS-5105D-MTCP** 快速上手指南

**v1.1, 2018** 年 **8** 月

## 產品內容

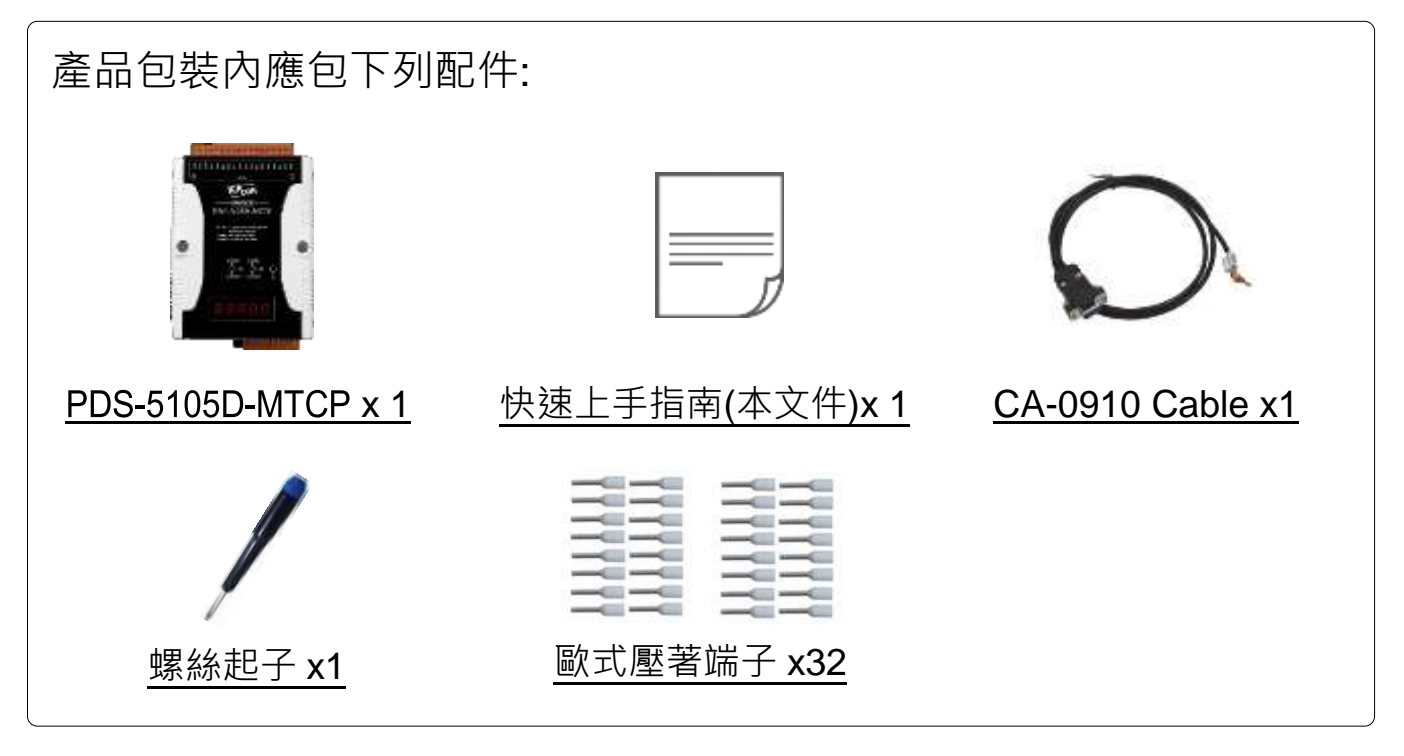

### 前置作業

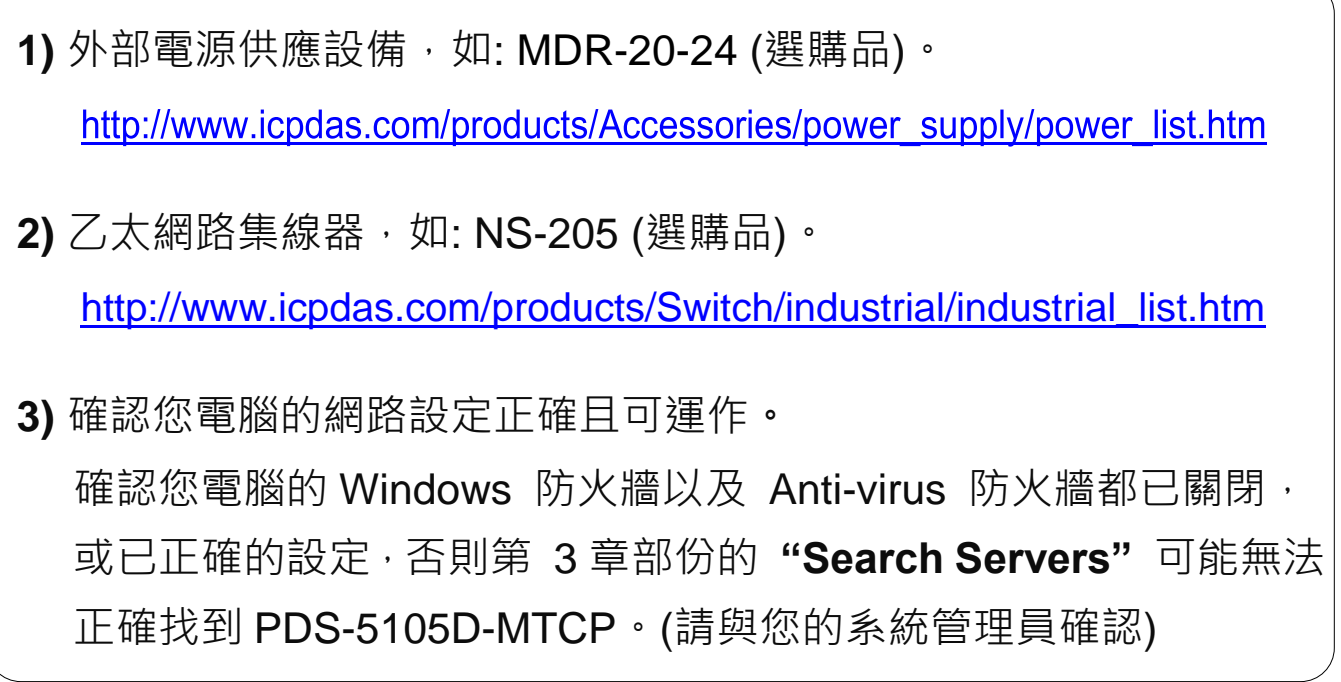

# **1** 連接電源及電腦主機

- **1)** 將 PDS-5105D-MTCP 與電腦接至同一個集線器 (Hub/Switch ) 或同 一個子網域。
- **2)** 取一條信號線,將二端分別接至 PDS-5105D-MTCP **COM1** 上的 **RxD** 和 **TxD**。
- 3) 提供電源 (使用+12 ~ +48 V<sub>DC</sub> 電源) 到 PDS-5105D-MTCP。

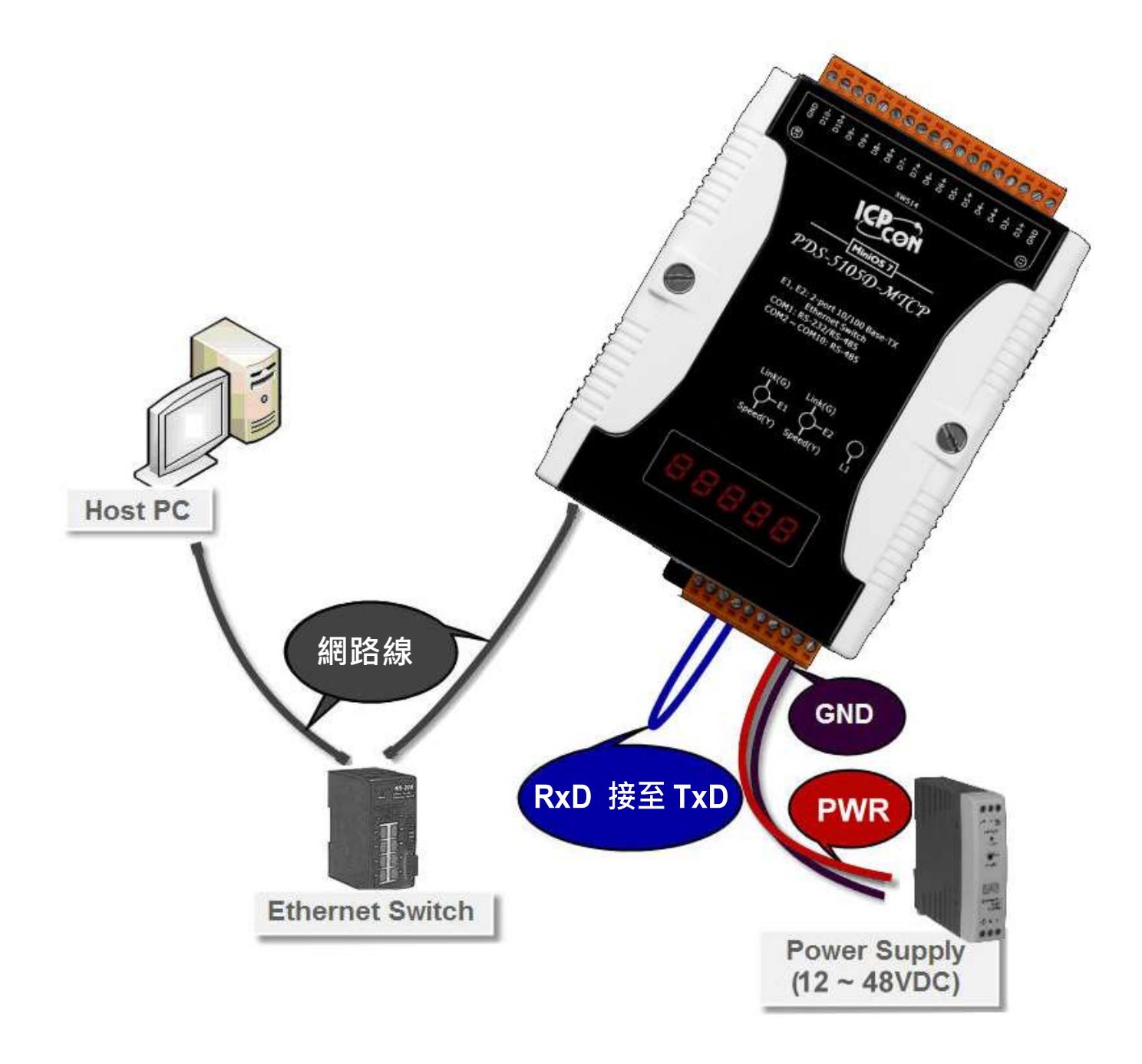

# **2** 安裝 **VxComm Utility**

VxComm Utility 可以從泓格科技網站及 FTP 下載。 詳細下載位置如下:

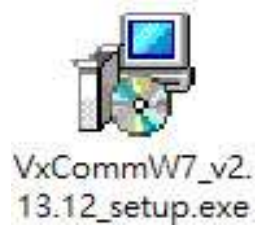

[http://ftp.icpdas.com/pub/cd/8000cd/napdos/driver/vxcomm\\_driver/windows/](http://ftp.icpdas.com/pub/cd/8000cd/napdos/driver/vxcomm_driver/windows/) 43

ω3 [ftp://ftp.icpdas.com/pub/cd/8000cd/napdos/driver/vxcomm\\_driver/windows/](ftp://ftp.icpdas.com/pub/cd/8000cd/napdos/driver/vxcomm_driver/windows/)

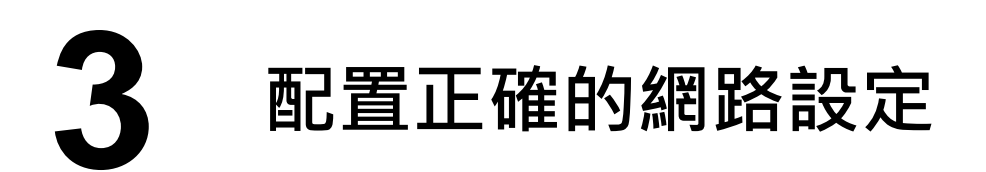

- **1)** 雙擊桌面上的 VxComm Utility 捷徑圖示。
- **2)** 單擊 VxComm Utility 上的 **"Search Servers"** 按鈕來搜尋您的 PDS-5105D-MTCP。
- **3)** 雙擊您的 PDS-5105D-MTCP ,開啟網路配置設定對話框。

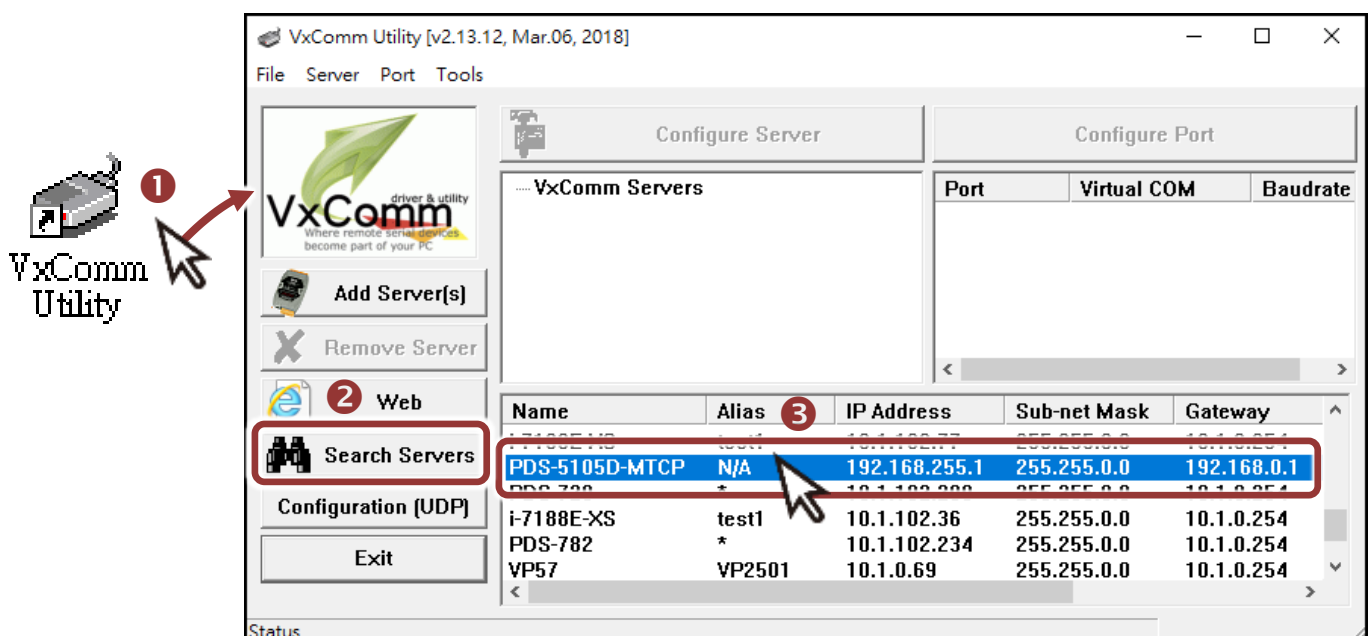

### **PDS-5105D-MTCP** 出廠預設如下表**:**

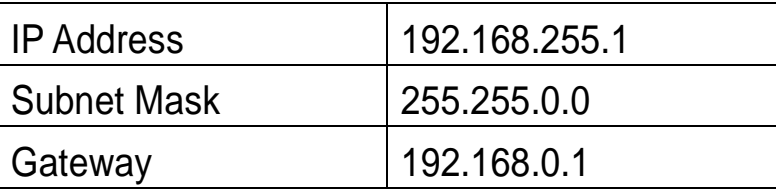

**4)** 聯繫您的網路管理員取得正確的網路配置(如 IP/Mask/Gateway)。 輸入網路設定 **(IP/Mask/Gateway)**,然後按下 **"OK"** 按鈕。 注意**: PDS-5105D-MTCP** 將會在 **2** 秒後改用新的設定。

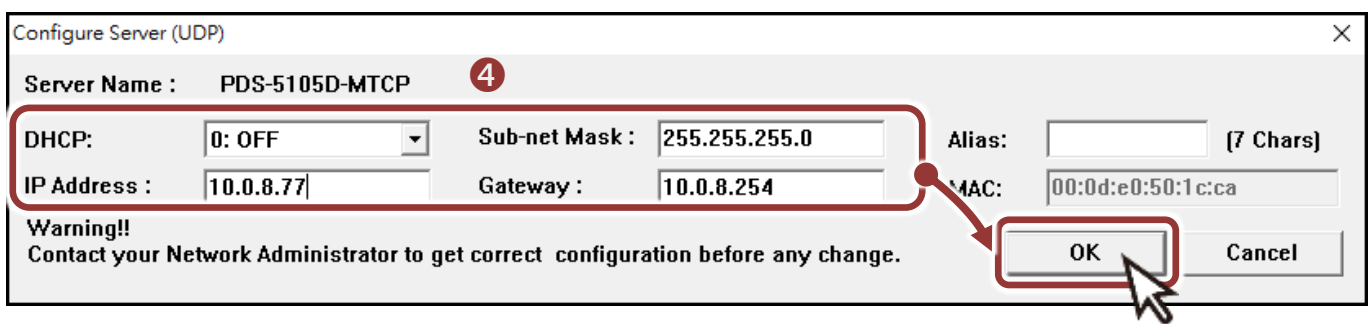

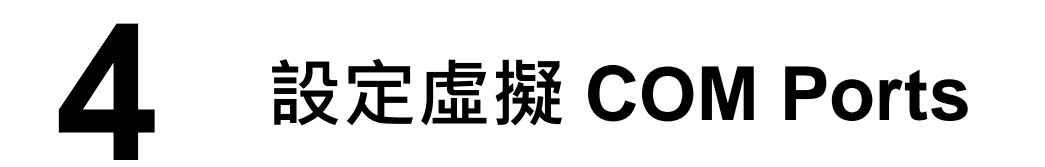

- 1) 二秒後單擊 "Search Servers"按鈕,再次搜尋 PDS-5105D-MTCP, 確認上一步驟的網路配置已正確設定完成。
- **2)** 在列表中單擊您的 PDS-5105D-MTCP。

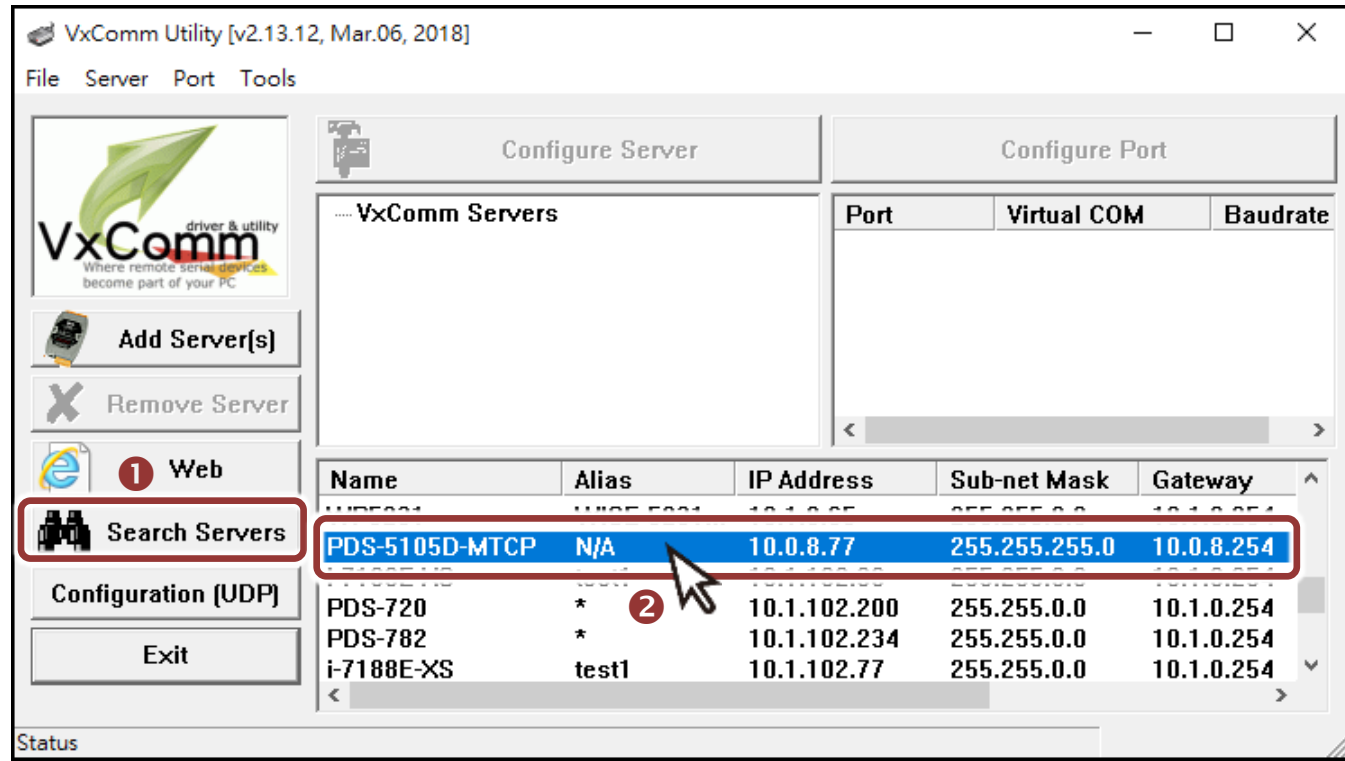

**3)** 單擊 "**Add Server[s]**" 按鈕。

#### **4)** 指定 **COM Port** 號碼並且單擊 "**OK**" 按鈕儲存設定。

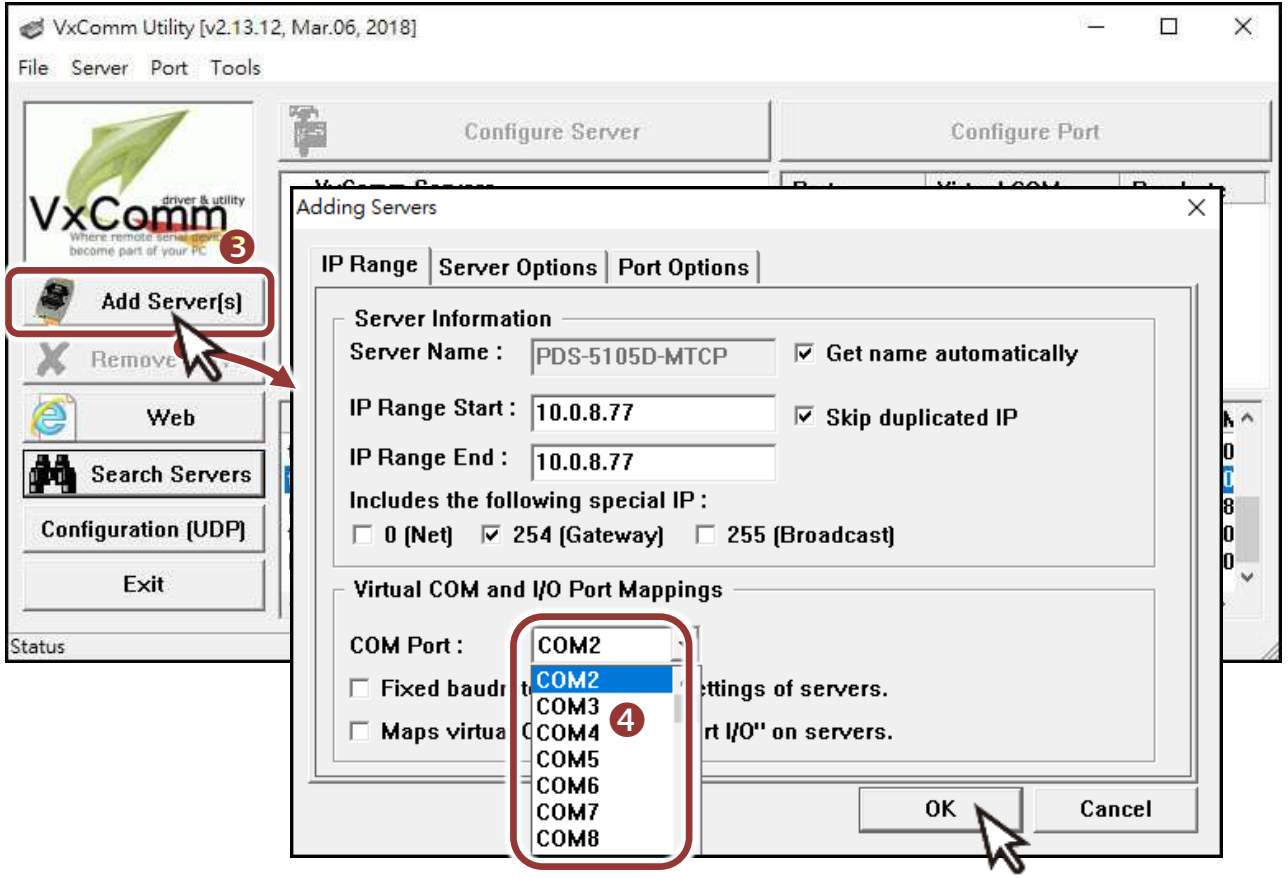

**5)** 單擊 PDS-5105D-MTCP 模組名稱,檢查配置完成的虛擬 **COM Port** 號碼。

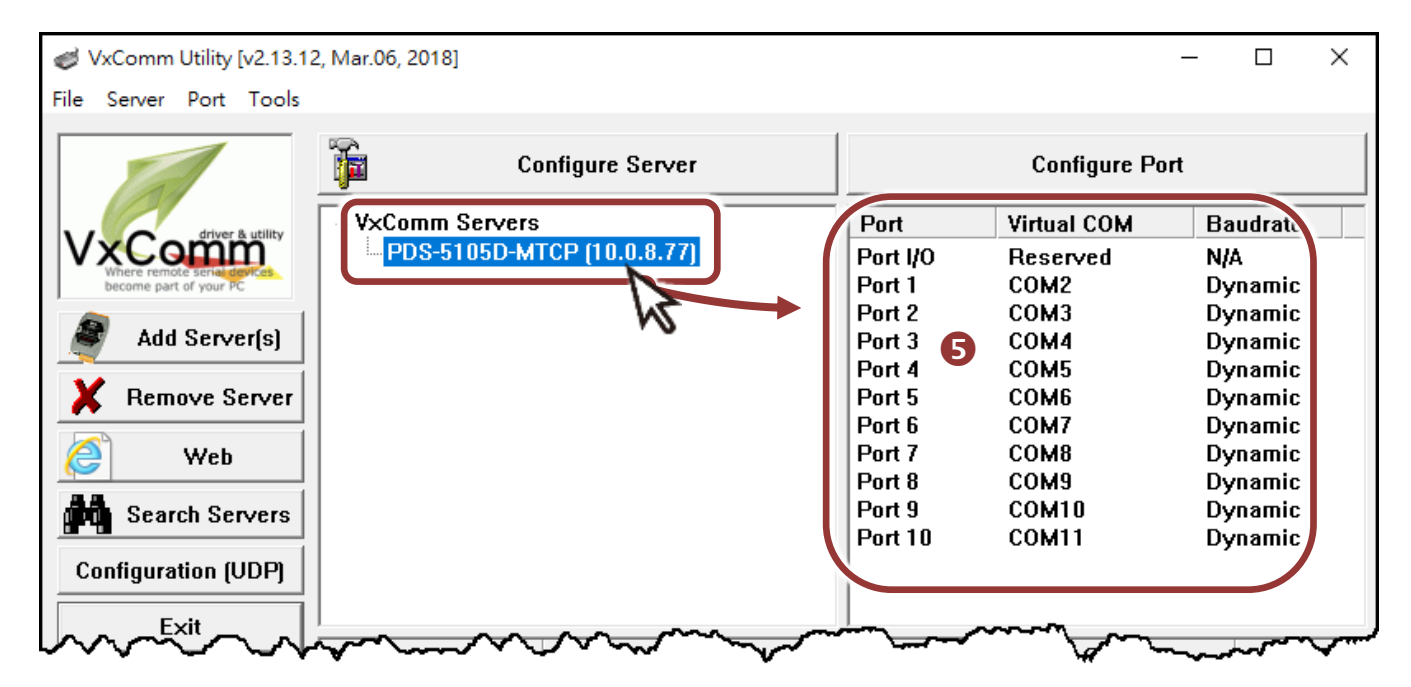

- **6)** 從功能選單上,選擇 **"Tools" "Restart Driver"**。
- **7)** 單擊 **"Restart Driver"** 按鈕。

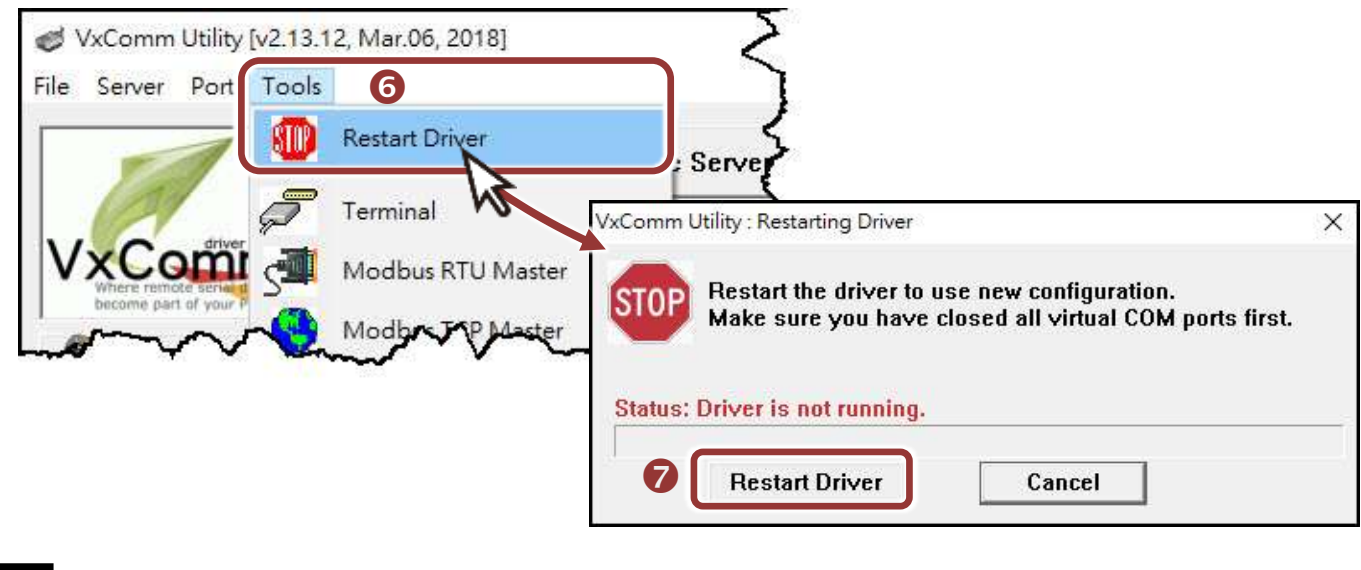

**5** 自我測試

- **1)** 單擊您的 PDS-5105D-MTCP 模組,在 **Port 1** 處按右鍵,選擇 "**Open COM Port**"。
- 2) 檢查 COM Port 配置設定,然後單擊 "Open COM"按鈕。

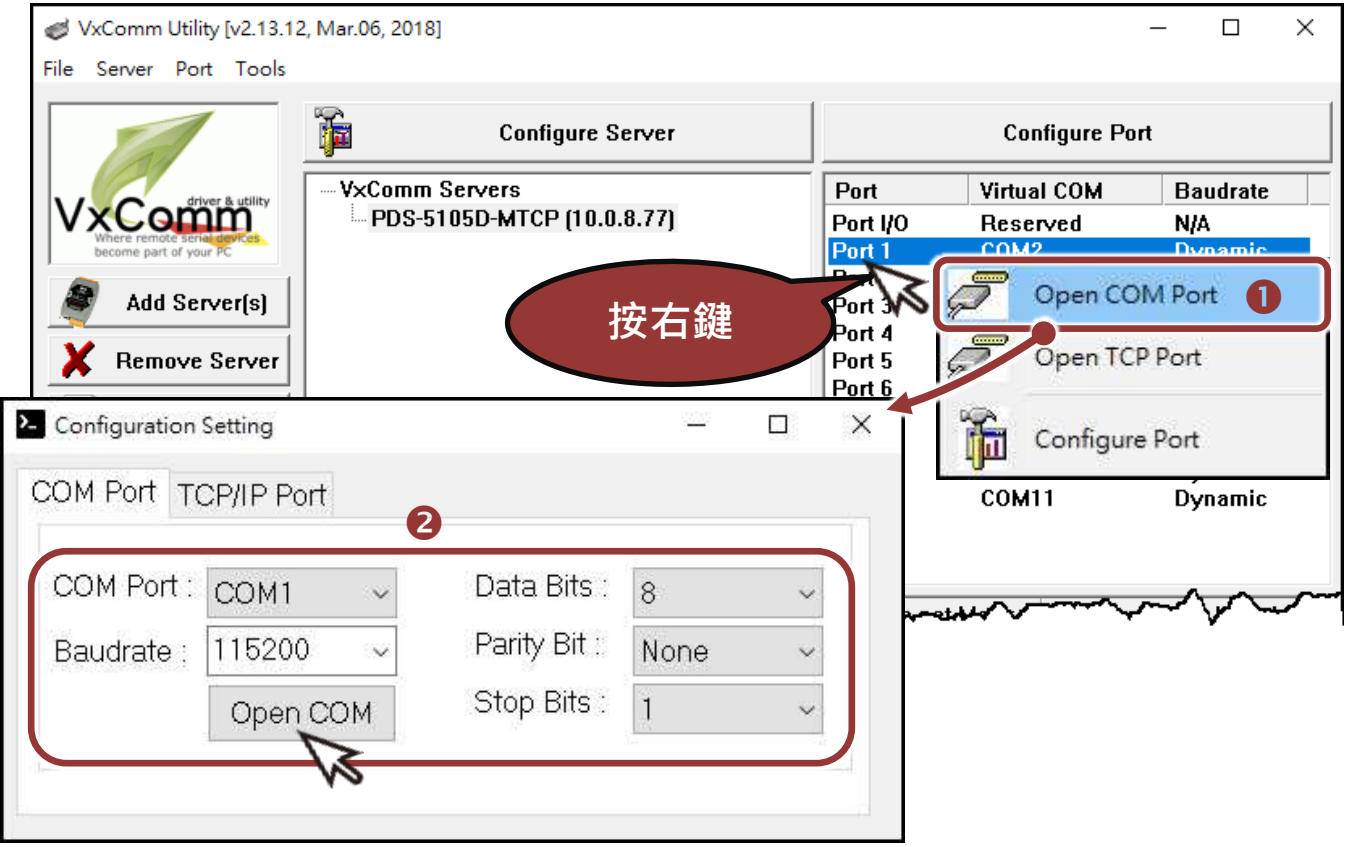

- **3)** 在 **"Send"** 發送欄位中輸入字串 (如: \$01M)。
- **4)** 在 **"Display"** 配置區,點選 **"Hex/Text"** 項目。
- **5)** 單擊 "**Send**" 按鈕。

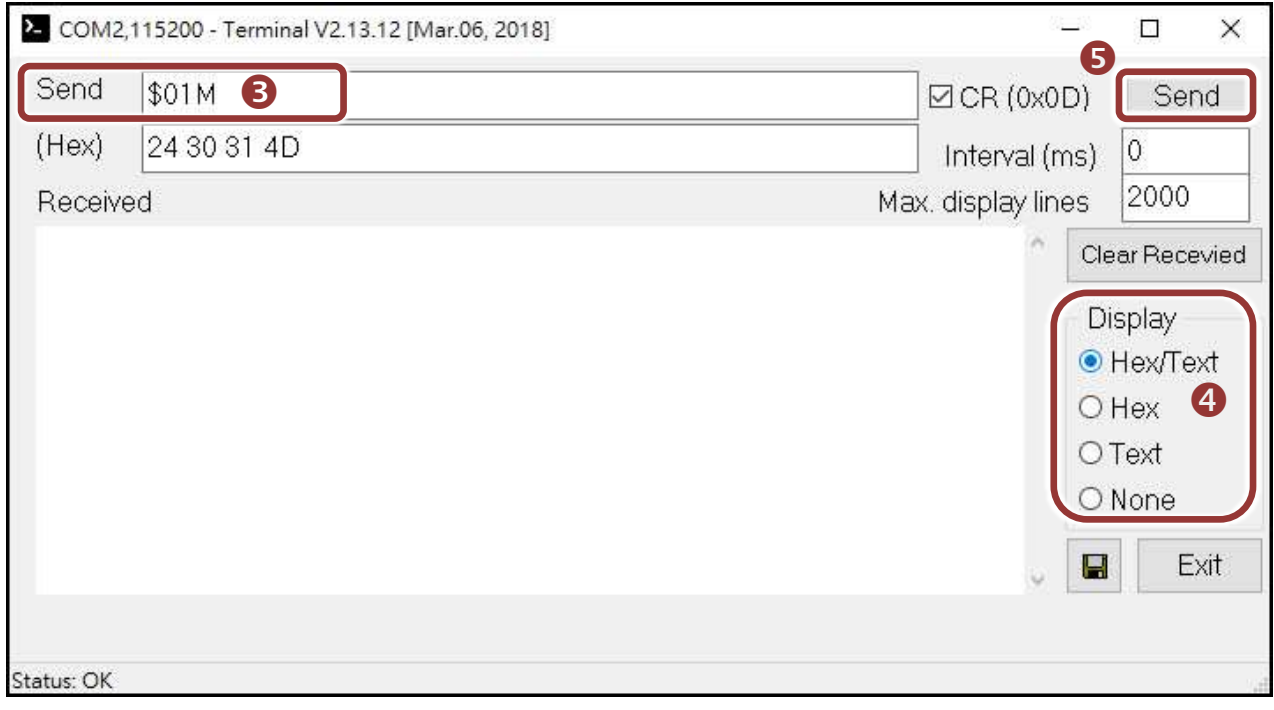

#### **6)** 如果接收到回應,它將顯示在 **"Received"** 接收欄位中。

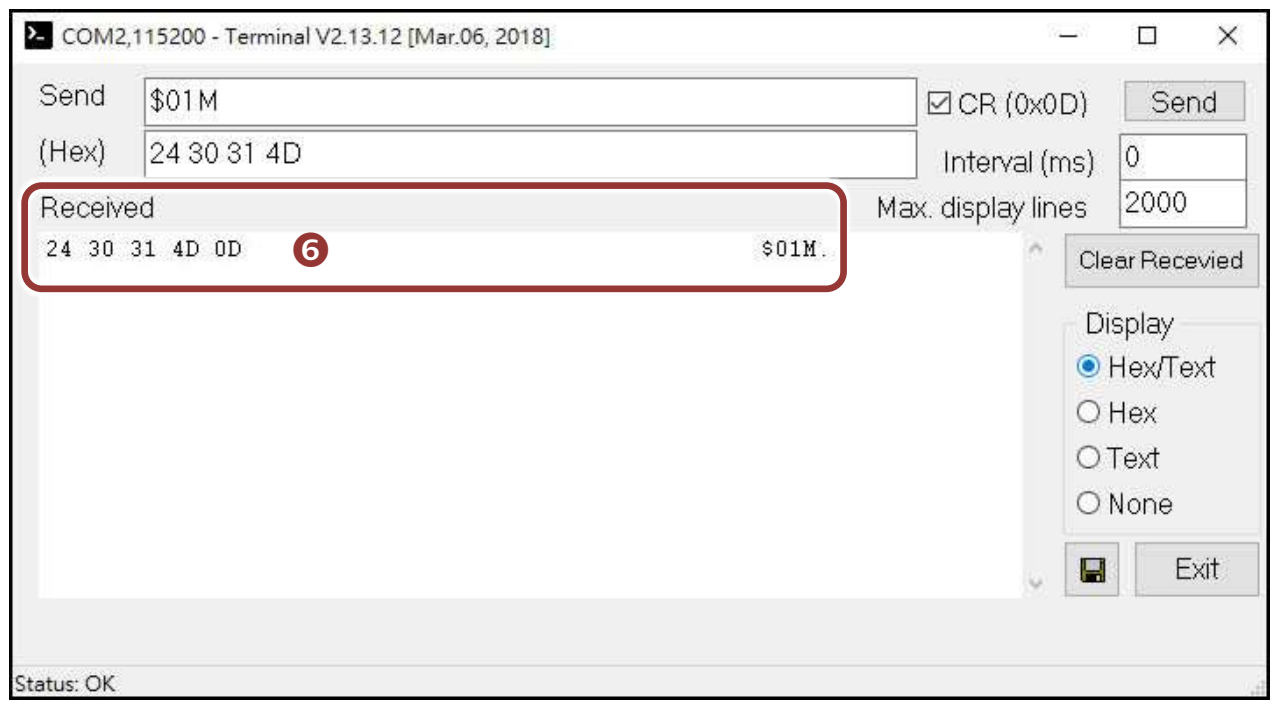

測試成功後,您的 COM Port 應用程式就能直接使用虛擬 COM Port 與設備通訊。

PDS-5105D-MTCP 系列產品網頁:

[http://www.icpdas.com/root/product/solutions/industrial\\_communication](http://www.icpdas.com/root/product/solutions/industrial_communication/pds/pds-5105d-mtcp.html) [/pds/pds-5105d-mtcp.html](http://www.icpdas.com/root/product/solutions/industrial_communication/pds/pds-5105d-mtcp.html)

相關文件:

<http://ftp.icpdas.com/pub/cd/8000cd/napdos/pds/pds-5105d/document/>

 軟體 Firmware: <http://ftp.icpdas.com/pub/cd/8000cd/napdos/pds/pds-5105d/firmware/>

MDR-20-24、NS-205 產品網頁 (選購品):

http://www.icpdas.com/root/product/solutions/industrial ethernet switch/ns-205.html http://www.icpdas.com/root/product/solutions/accessories/power\_supply/mdr-20-24.h tml

### 注意事項

在出廠設定中,Flash Protection 保護功能預設為關閉,所以使用者能 夠自行編程或更新檔案。如想啟用 Flash Protection 保護功能,詳細資 訊請參考 PDS-700 使用手冊 第 **2.10** 節 **Flash** 保護功能。 詳細下載位置如下:

<http://ftp.icpdas.com/pub/cd/8000cd/napdos/pds/pds-5000/document/>